## Monash<br>Health

## **Virtual Inpatient Care QRG**

## *Virtual Consultation – Clinician – Admitting Staff or Patients from the Personal Lobby*

*This QRG is designed to show Clinical Staff how to admit other Staff or Patients to consultations using their Lobby.*

## **Start a Meeting in your Personal Room**

1. Copy the meeting link from your Personal Room and provide it to the Ward Clerk, or Nursing Staff.

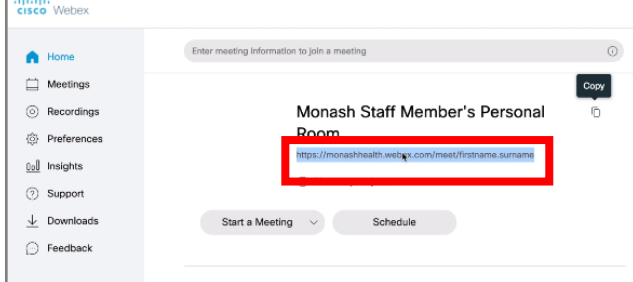

- 2. The Ward Clerk or Nursing Staff will provide the meeting link to the Patient, and also book the Monash Health Device for the Virtual Consultation.
- 3. To prevent anyone from starting the meeting before you are ready, you will need to lock your Personal Room.

Click on **Preferences**→ **My Personal Room** and update the following:

• Automatically lock my room > set to 0 minutes

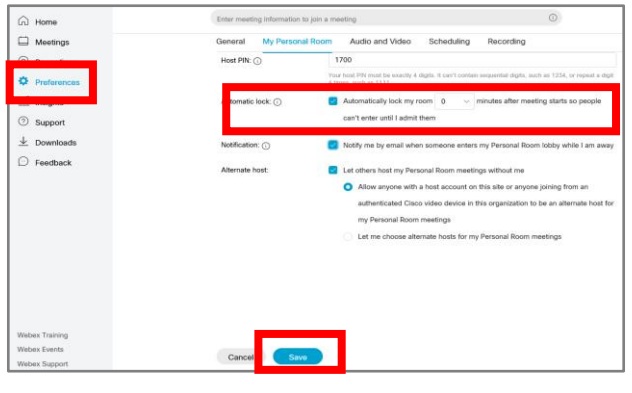

4. Click on **Save**.

5. To start the meeting in the Web Browser, click on **Start a Meeting** in your Personal Room.

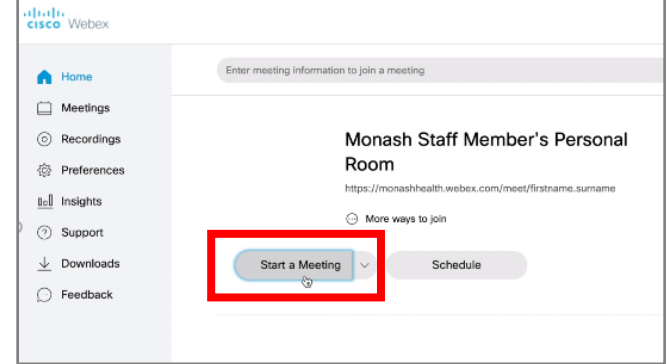

6. The following screen appears.

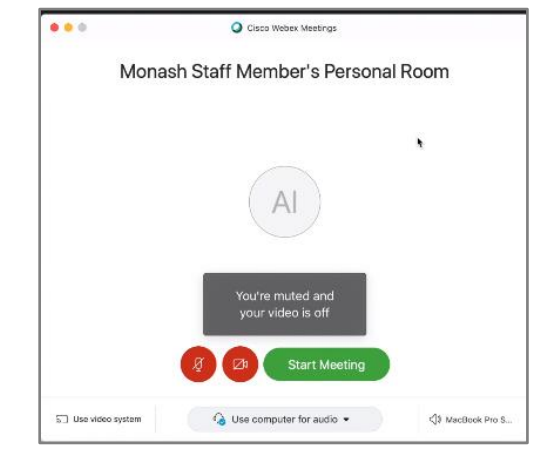

7. Click on the Audio and Video red buttons to activate your video and mic, then click on **Start Meeting.**

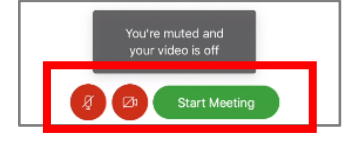

**NOTE**: The small icon at the top right of the screen indicates that the meeting is locked.

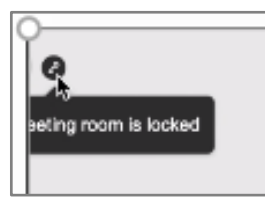

8. For further actions, click on the ellipses

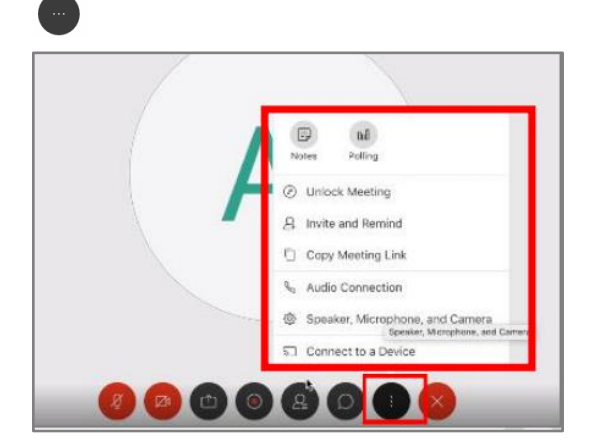

9. Click on the **Participants** button at the bottom of the screen. This will bring the Participant side panel into view.

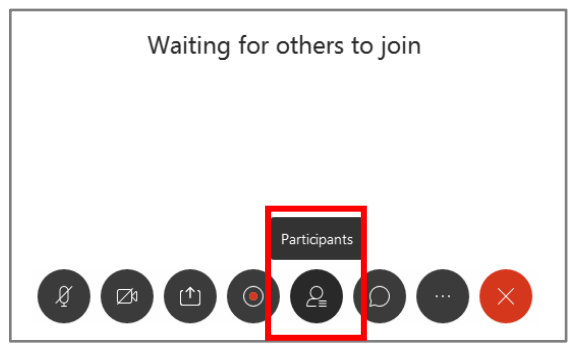

- 10. **Participants** will be listed in orange once they enter the lobby.
- 11. In the Participant side panel, **right click** on the Orange Section to view the **names** of the people waiting in the lobby.

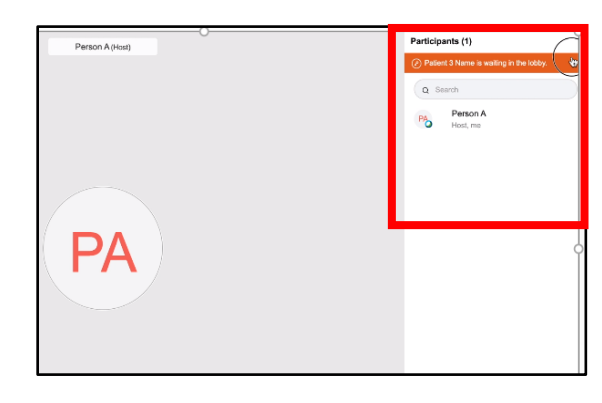

12. Check the **tick box** next to the Person's name and click **Admit** when you are ready for them to enter the meeting room.

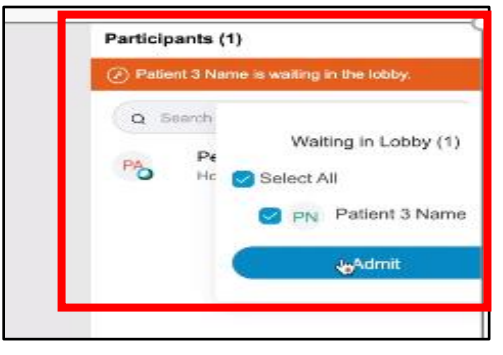

**13.** Continue to review your Participants list to ensure you admit participants to the room when appropriate.

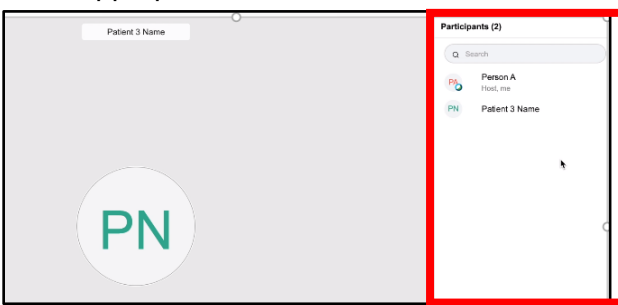

14. To end the meeting, click on the **Red X** at the bottom of the meeting screen.

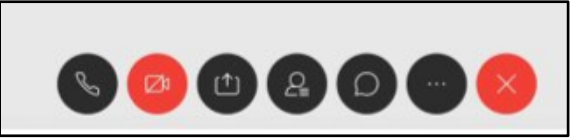

For further information on moving participants in and out of the lobby space go to:

[Move-Attendees-to-and-from-the-Lobby-in-Cisco-](https://help.webex.com/en-us/nsq9s2h/Move-Attendees-to-and-from-the-Lobby-in-Cisco-Webex-Meetings)[Webex-Meetings](https://help.webex.com/en-us/nsq9s2h/Move-Attendees-to-and-from-the-Lobby-in-Cisco-Webex-Meetings)

**Quick Reference Guide** | Virtual Consultation – Clinician – Admitting Staff or Patients from the Personal Lobby

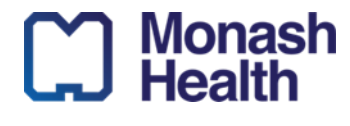